# **4.2.4.2. Банки**

(i)

**В статье описывается справочник «Банки» для хранения сведений, которые используются при заполнении реквизитов банковских счетов, в документах и других объектах конфигурации «Агент Плюс: Управление дистрибуцией».**

В конфигурации **«Агент Плюс: Управление дистрибуцией»** сведения о банках РФ хранятся в классификаторе **«Банки»**. Банки, деятельность которых прекращена, в списке становятся неактивными.

Чтобы открыть справочник **«Банки»**, выберите в левой панели меню раздел **«Нормативно-справочная информация» «Настройки и справочники»**, где в списке справочников нажмите ссылку **«Банки»**.

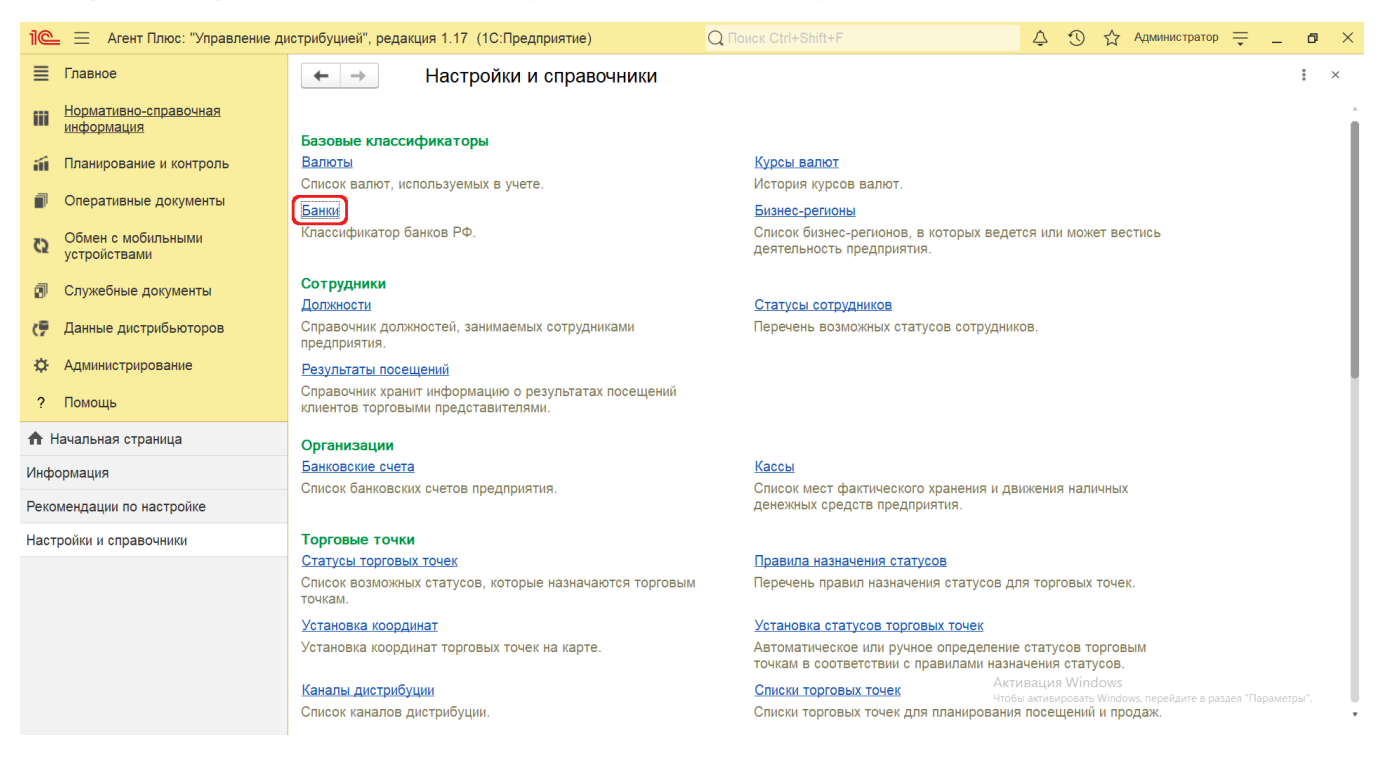

#### **Внешний вид**

В верхней части окна справочника **«Банки»** находятся [системные кнопки управления,](https://agentplus.tech/pages/viewpage.action?pageId=47647551) ниже отображается табличная часть с колонками:

- **«Наименование банка»**
- **«БИК»**
- **«Корр. Счет»**
- **«Город»**
- **«Адрес»**

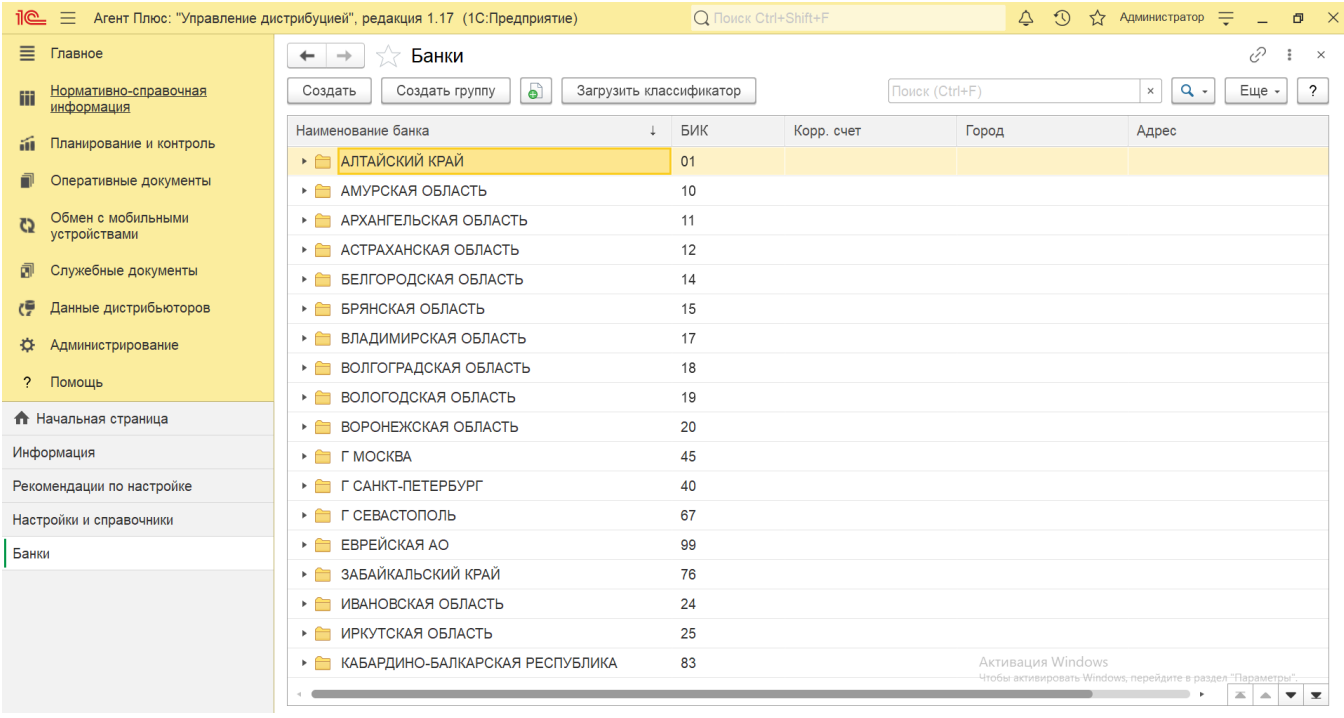

## **Группировка банков**

Банки в списке сгруппированы, и первоначально видны только регионы банков. Выберите нужный регион для просмотра банков этого региона.

Также можно создать свою группу внутри регионов или перетащить в группу нужные банки с помощью мыши. Для этого нажмите кнопку **«Создать группу»**, введите наименование группы и, либо запишите ее в группу верхнего уровня в поле **«Гру ппа банков»**, либо нажмите **«Записать и закрыть»**, и в новую группу перетащите другие группы банков. К примеру, если в компании принято разделять все процессы по округам, то в группе **«Южный округ»** могут быть размещены соответствующие области, перечисленные в классификаторе.

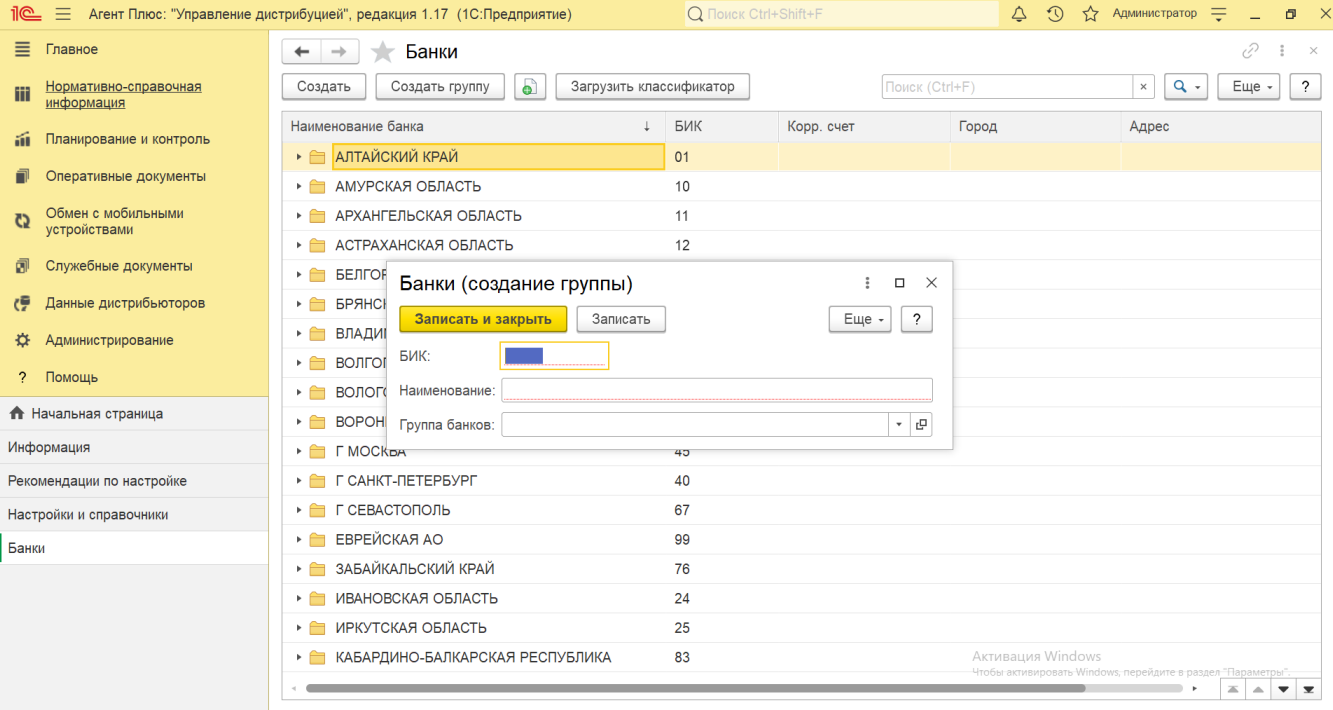

#### **Загрузка классификатора банков**

Программа поставляется с загруженным классификатором банков.

После запуска программы производится проверка актуальности классификатора банков и в случае неактуальности (если классификатор не обновлялся в течение тридцати дней) выводится сообщение с предложением обновить классификатор банков. Нажмите ссылку **«Обновить классификатор банков»**, и начнется обновление.

Для обновления сведений о банках произвольно нажмите кнопку **«Загрузить классификатор»** и выберите вариант загрузки:

- **«С сайта 1С»**.
- **«С диска «Информационно-технологическое сопровождение»**. При этом потребуется точно указать путь к файлу в поле «Путь к диску ИТС».

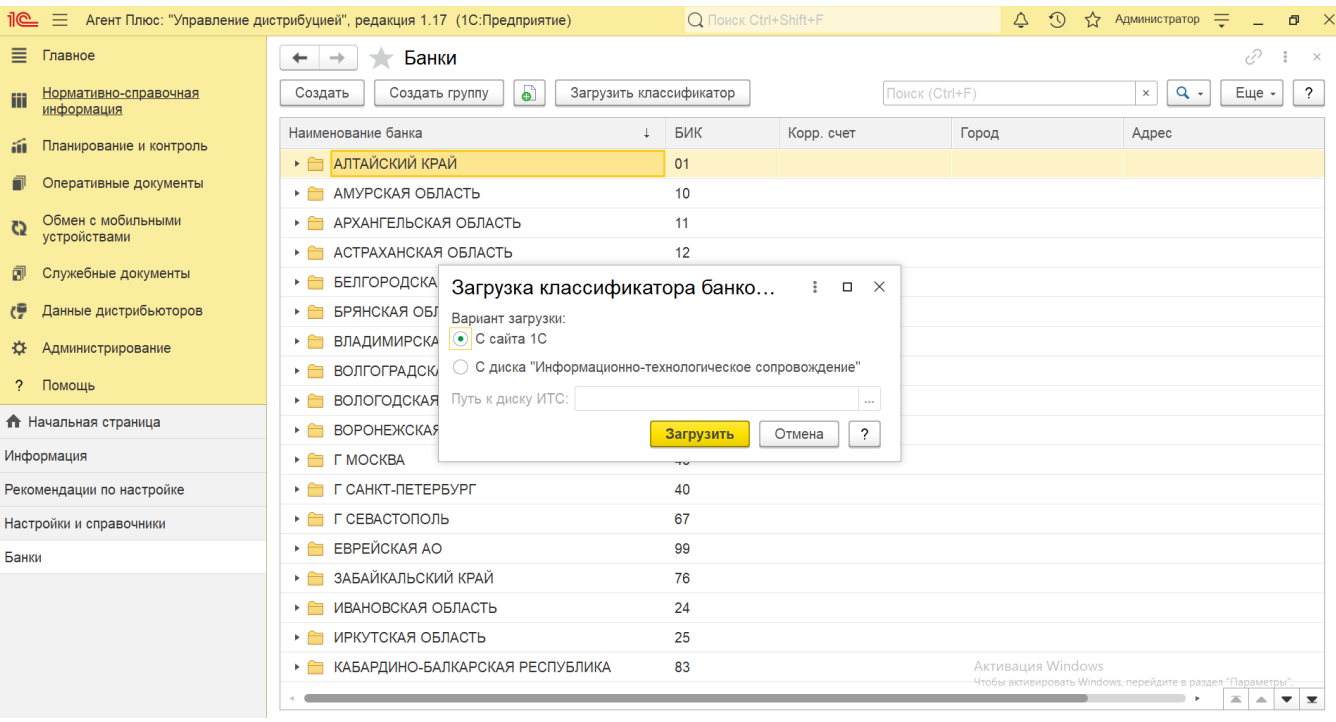

Также можно настроить обновление классификатора с сайта 1С автоматически по расписанию с помощью регламентного задания **«Загрузка классификатора банков»**. Для этого откройте в разделе **«Администрирование» «Обслуживание»** по драздел **«Регламентные операции»** и нажмите ссылку [«Регламентные и фоновые задания».](https://agentplus.tech/pages/viewpage.action?pageId=56133593) Откроется перечень действий в программе, который может выполняться автоматически в фоновом режиме, по определенному [расписанию](https://agentplus.tech/pages/viewpage.action?pageId=56133601).

#### **Создание банка**

В конфигурации **«Агент Плюс: Управление дистрибуцией»** сведения о банках можно создавать самостоятельно. Для этого нажмите в верхней части кнопку **«Создать»**. Откроется окно **«Банк (создание)»**.

При создании и редактировании сведений о банке, которые будут использоваться при заполнении реквизитов банковских счетов в документах и других объектах конфигурации, необходимо заполнить следующие поля:

- **«Наименование».**
- **«Входит в группу».** Поле не является обязательным для заполнения, при необходимости в нем указывается группа.  $\bullet$ **«Деятельность банка прекращена»**. В поле изменяется статус банка, если его реквизиты больше не используются. Если установить флажок, то данные не будут отображаться в документах.
- **«БИК».**
- **«СВИФТ БИК».**
- **«Корр. счет».**
- **«ИНН».**
- **«Город».**
- **« Адрес».**
- **«Телефоны».**

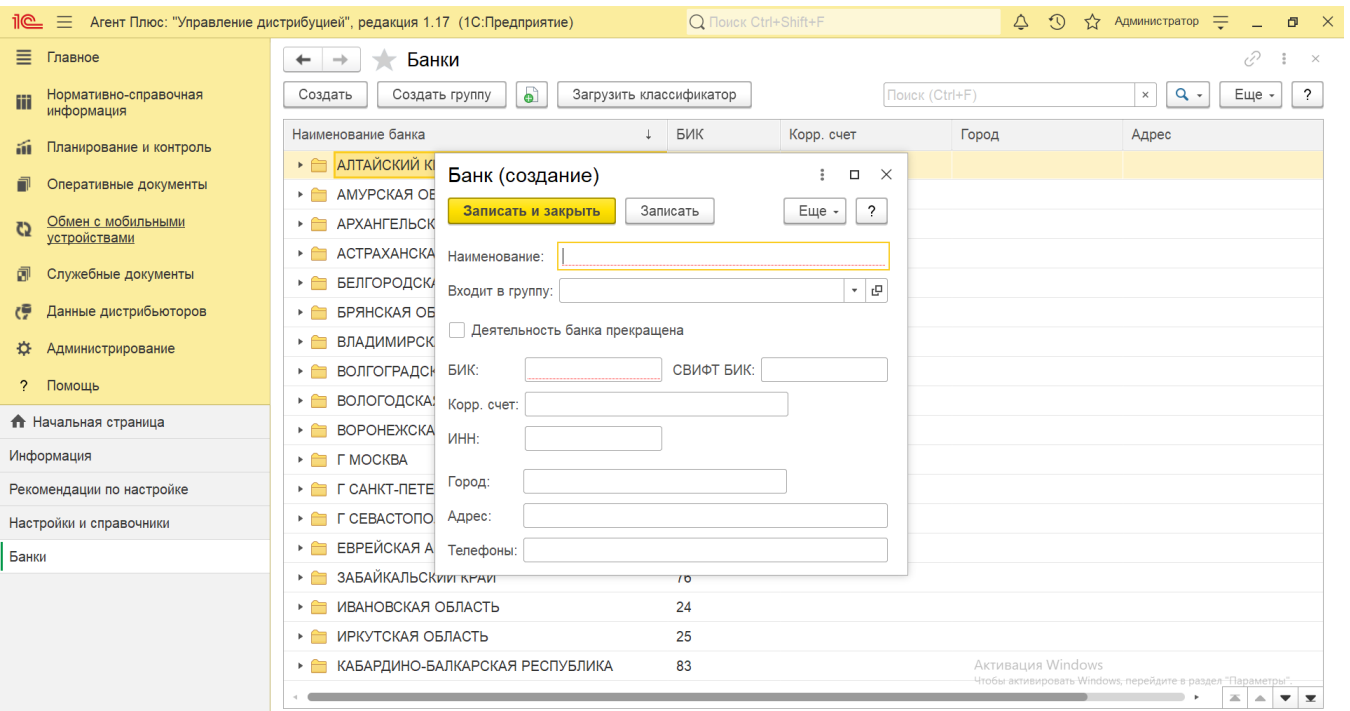

После заполнения и сохранения всех параметров новый **«Банк»** сразу отображается в справочнике **«Банки»** и может быть использован при создании документов.

### **Связанные страницы**

#### [Обслуживание](https://agentplus.tech/pages/viewpage.action?pageId=56133194)

[Регламентные и фоновые задания](https://agentplus.tech/pages/viewpage.action?pageId=56133593)